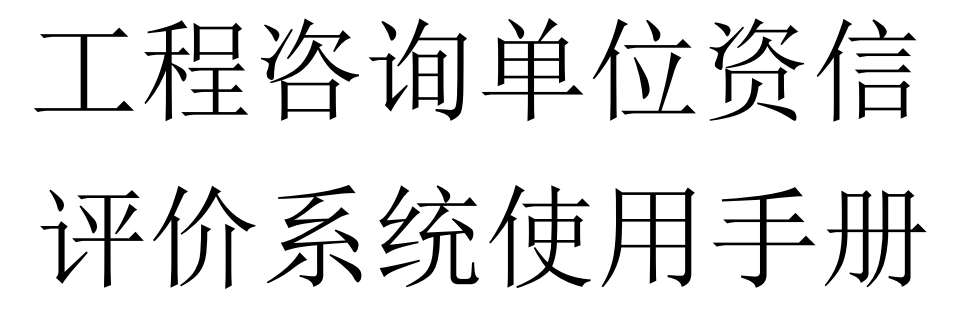

—2020版—

2020年7月 四川省工程咨询协会 提示:本系统"人员信息"及"业绩项目库"是独立的功能模块。建 议单位在填写申请单之前,先完善本单位的人员信息及业绩项目库信 息(具体方法参见正文相关章节),完成后在进行资信申报过程中直 接勾选人员及业绩即可,更加便捷。

# 第一章 用户注册/发放

## **1.1**用户注册

申 报 乙 级 资 信 的 单 位 访 问 四 川 省 工 程 咨 询 协 会 网 站 (http://www.scec.net.cn/)资信评价,访问后将出现下图所示:

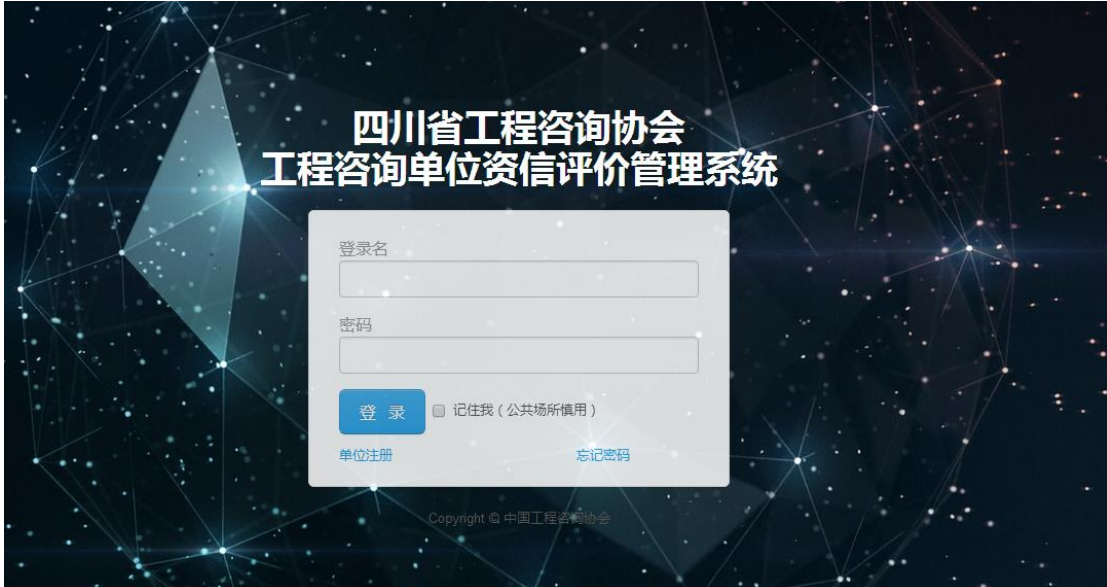

已在工程咨询单位资信评价管理系统或咨询工程师(投资)登记 管理系统中进行过注册的单位,可直接进行登录;未在工程咨询单位 资信评价管理系统中注册过的单位,请点击以上两个界面中的"单 位注册 ",仅需注册一次,用户名即可在两个申报系统中通用 (需 首先在 "全国投资项目在线审批监管平台"中备案成功 )。点击单 位注册后出现下图所示的页面:

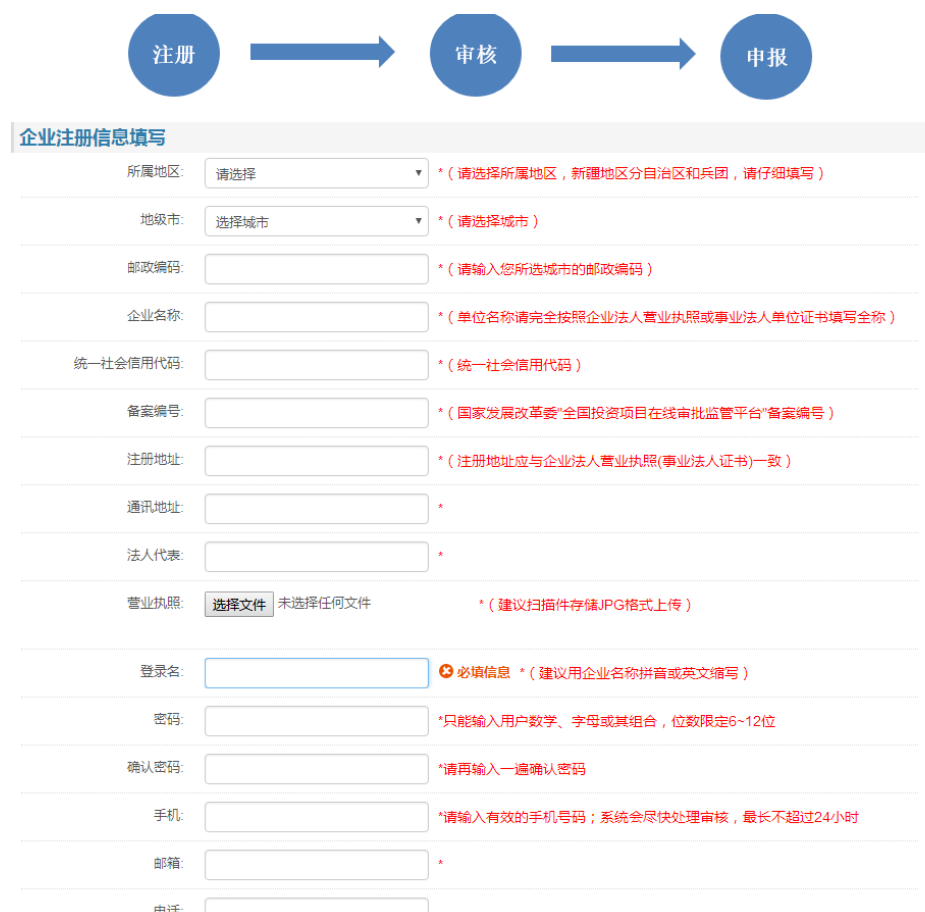

注意事项: 注册时用户需严格按照红色字体提示内容进行数据 录入。单位用户注册后,待中国工程协会对单位进行信息一致性审核, 收到审核通过的短信后方可登录系统进行信息填报,若填写有误将被 退回,用户需按短信提示修改相关信息后再次提交。

# 第二章 人员信息

### **2.1**咨询工程师(投资)信息填写

本次申报单位的咨询工程师(投资)相关信息均来自咨询工程 师(投资)登记管理系统,咨询工程师(投资)与申报单位的关系是 在单位注册用户审核通过后1个小时内关联的,申报单位在接收到用 户审核通过的短信及邮件1个小时后,如果在填写技术力量时仍然无

法查看到咨询工程师(投资)信息,请与中国工程咨询协会联系(电 话:010-88337663,邮箱:lzm@cnaec.org.cn)。 建议单位在申报前优先将本单位人员【含咨询工程师(投资)及高级 职称人员】信息维护完整,再进入申报填写流程。

单位用户审批通过后,登录资信评价管理系统,查看咨询工程师(投 资)是否已关联的方法如下:

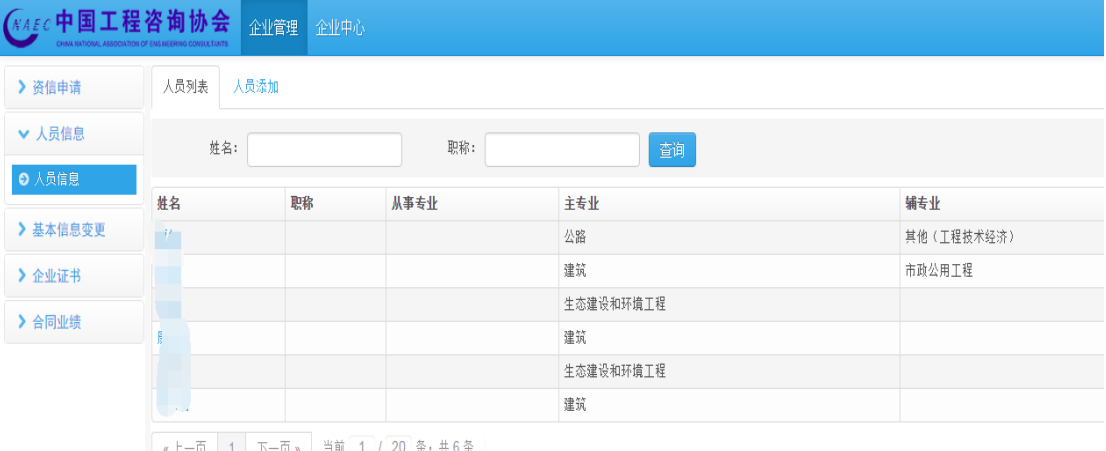

图 2-1-1

因咨询工程师(投资)数据中没有职称和从事咨询行业年限, 所以申报单位需将技术负责人的职称及从业年限补充完整,然后按要 求上传咨询工程师(投资)的劳动合同和养老保险证明材料,方法是 点击下图中咨询工程师(投资)数据后面的"修改"按钮,点击后页面 如下:

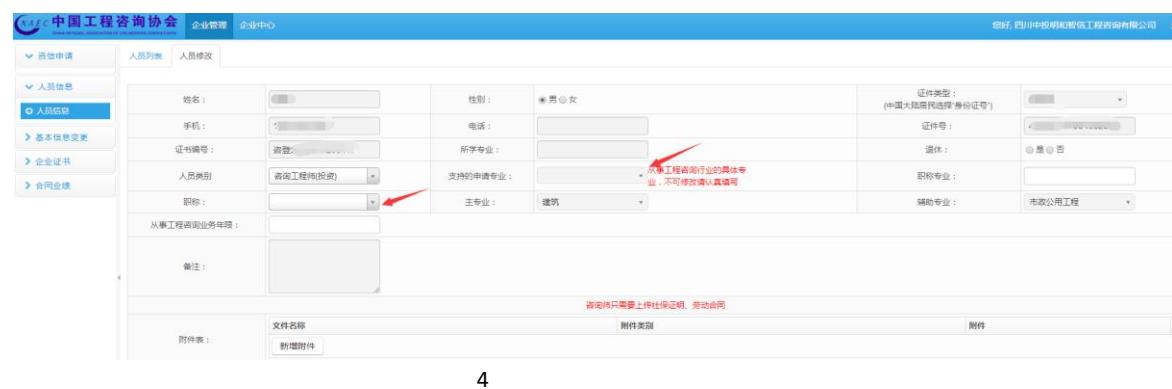

#### 图 2-1-2

上图中红色部分是需要补充的内容。

注意事项: 由于咨询工程师(投资)登记的主、辅专业可同时使用, 因此,咨询工程师(投资)可以被选择2次。申报单位需确认本单位 的咨询工程师(投资)退休状态是否正确,如目前显示状态与实际情 况不符, 则需手动讲行修改。

## **2.2** 高级职称人员信息填写

申报用高级职称人员数据有两种来源,第一种是在单位的"人员 信息"中手动添加,方法如下:

| CHAN NATIONAL ASSOCIATION OF ENSIMEERING CONSULTANTS<br>◢ | VAEC中国工程咨询协会 企业管理 企业中心 |                   |          |             |                                  |                           | <b>All Deaths and State</b> |  |  |  |
|-----------------------------------------------------------|------------------------|-------------------|----------|-------------|----------------------------------|---------------------------|-----------------------------|--|--|--|
| ▼ 资信申请                                                    | 人员添加<br>人员列表           |                   |          |             |                                  |                           |                             |  |  |  |
| ▼ 人员信息<br>◎ 人员信息                                          | 姓名:                    |                   | 性别:      | ◎男◎女        |                                  | 证件类型:<br>(中国大陆居民选择"身份证号") |                             |  |  |  |
|                                                           | 手机:                    |                   | 电话:      |             |                                  | 证件号:                      |                             |  |  |  |
| > 基本信息变更                                                  | 其他执业资格证书编号:            |                   | 所学专业:    |             |                                  | 退休:                       | ◎是◎否                        |  |  |  |
| > 企业证书<br>> 合同业绩                                          | 人员类别                   | 非咨询工程师(投资)        | 支持的申请专业: |             | ├─从事工程咨询行业的具体专<br>└──业,不可修改请认真填写 | 职称专业:                     |                             |  |  |  |
|                                                           | 职称:                    |                   | 主专业:     | $\mathbf v$ |                                  | 辅助专业:                     |                             |  |  |  |
|                                                           | 从事工程咨询业务年限:            |                   |          |             |                                  |                           |                             |  |  |  |
|                                                           | 备注:                    |                   |          |             |                                  |                           |                             |  |  |  |
|                                                           |                        | 咨询师只需要上传社保证明、劳动合同 |          |             |                                  |                           |                             |  |  |  |
|                                                           |                        | 文件名称              |          | 附件类别        |                                  | 附件                        |                             |  |  |  |
|                                                           | 附件表:                   | 新增附件              |          |             |                                  |                           |                             |  |  |  |

图 2-2-1

如上图,在人员添加如上图,在人员添加页面中直接录入高级 职称人员信息,并上传相关证明材料 。

第二种来源是,将咨询工程师(投资)当做高级职称人员来使 用,则需要在人员维护页面中(图 2-1-2)的"人员类型"选择该人员 为"咨询工程师(投资)转非咨"。

注意事项:咨询工程师(投资)作为高级职称人员使用,只能

操作一次,不能重复修改,转换后本自然年内将不可以修改状态【不 影响咨询工程师(投资)登记结果】,同时咨询工程师(投资)转非 咨身份时需要选择该人员支持的申请专业,一旦将咨询工程师(投资) 转化为高级职称人员,则该人员的主、辅专业将被隐藏,即该人员在 本年度资信评价(含乙级、乙级预评价)过程中将不再是咨询工程师 (投资)身份。

高级职称人员在配置"专业技术力量——从事工程咨询业务的 专业技术人员名单"的过程中,仅可配置于一个专业。建议所有申报 单位在维护人员信息时,一次性添加完成所有申报需要的人员,统一 上传人员附件,并正确选择附件对应关系,待完成人员信息维护后再 进行资信申请。

## 第三章 资信申报

#### 3.1资信申报

单位注册用户在审核通过后即可登录工程咨询单位资信评价管 理系统进行资信申报填写,登录系统后,依次点击企业管理→资信申 请→申请列表→申请单添加,即可进行申报填写。方法如下图所示:

| (NAEC中国工程咨询协会 企业管理<br>CHAN NATIONAL ASSOCIATION OF ENGINEERING CONSULTANTS |  |                | 企业中心                      |              |       |    |                |            |       |                                 |          | 您好,北京测试公司 退出 |
|----------------------------------------------------------------------------|--|----------------|---------------------------|--------------|-------|----|----------------|------------|-------|---------------------------------|----------|--------------|
| ▼ 资信申请                                                                     |  | 申请单添加<br>申请单列表 |                           |              |       |    |                |            |       |                                 |          |              |
| ◎ 申请列表                                                                     |  |                |                           |              |       |    |                |            |       |                                 |          |              |
| > 人员信息                                                                     |  | 申请单            |                           |              |       |    |                |            |       |                                 |          |              |
| > 企业信息变更                                                                   |  | 申请类型:          | $\mathbf{r}$ .<br>初次申请    |              | 资信等级: | 甲级 | $\mathbf{v}$ . |            | 资信类型: | × 专业资信<br>× PPP咨询专项资信<br>× 综合资信 |          | ٠            |
|                                                                            |  | 未提交<br>申请单状态:  |                           |              |       |    |                |            |       |                                 |          |              |
|                                                                            |  |                | 序号                        | 表名           |       |    |                | 状态         |       |                                 | 操作       |              |
|                                                                            |  |                | 1                         | 封面<br>单位基本情况 |       |    |                | 未确认<br>未确认 |       |                                 | 编辑<br>编辑 |              |
|                                                                            |  |                | $\,$ 2 $\,$               |              |       |    |                |            |       |                                 |          |              |
|                                                                            |  |                | $\ensuremath{\mathbf{3}}$ | 申请专业         |       |    |                | 未确认        |       |                                 | 编组       |              |
|                                                                            |  | 需要填写项:         | $\sqrt{4}$                | 专业技术力量       |       |    |                | 未确认        |       |                                 | 编组       |              |
|                                                                            |  |                | $\sqrt{5}$                | 合同业绩         |       |    |                | 未确认        |       | 编辑                              |          |              |
|                                                                            |  |                | 6                         | 承诺书          |       |    | 未确认            |            | 编组    |                                 |          |              |
|                                                                            |  |                | $\overline{\mathcal{I}}$  | 相关附件         |       |    |                | 未确认        |       |                                 | 编组       |              |
|                                                                            |  |                |                           |              |       |    |                |            |       |                                 |          |              |
|                                                                            |  |                | 提交申请<br>保存                | 返回           |       |    |                |            |       |                                 |          |              |

图3-1-1

如图3-1-1中在选择申请类型、资信等级、资信类型后需点击下 方的保存按钮,保存后如下图:

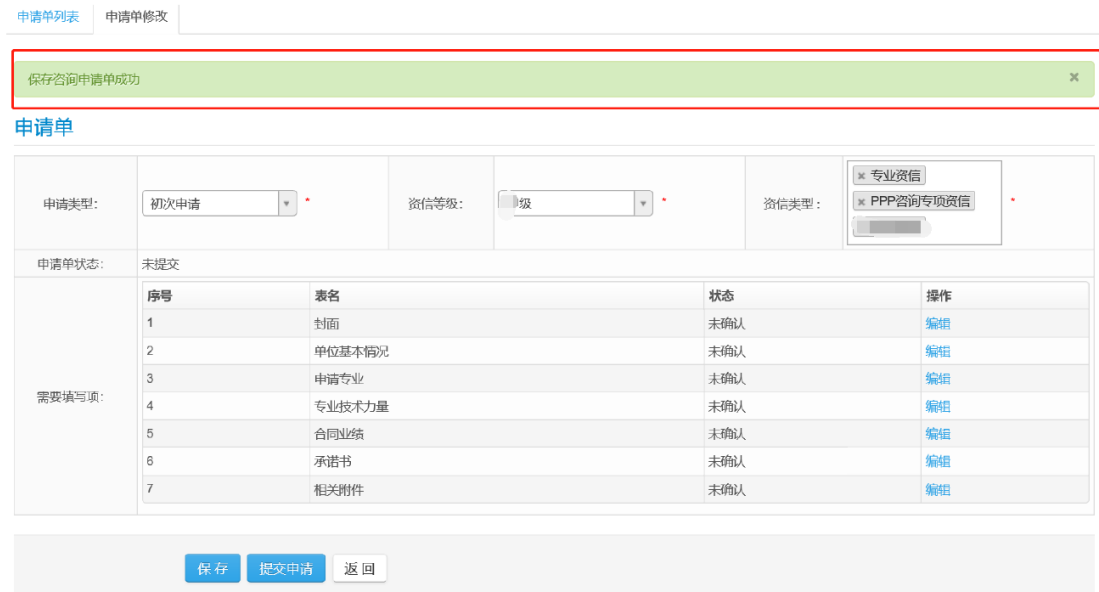

图3-1-2

注意事项:单位的同一"申报类型+资信等级"不可重复提交,例 如:某单位已创建初次申请单,就不可以再次创建同类型的申请单, 否则会出现如下错误提示:

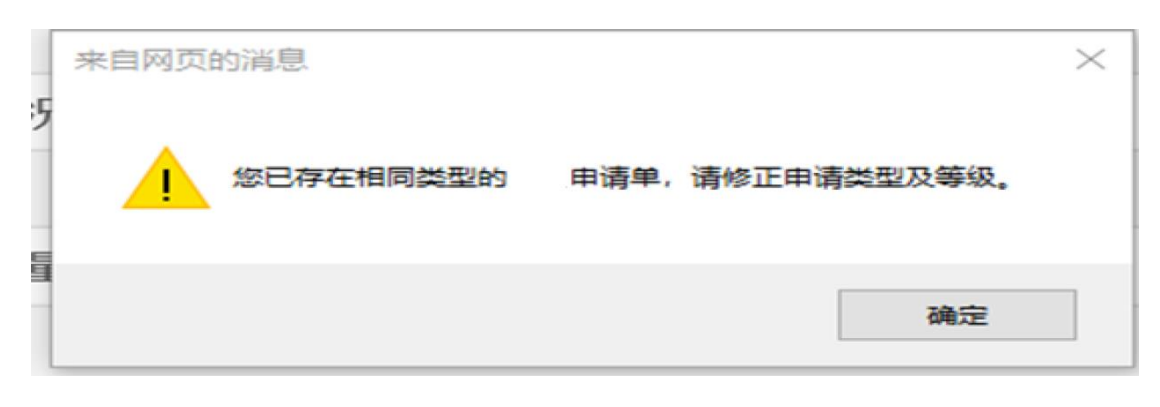

图3-1-3

只有图3-1-2中需要填写项的"状态"全部为"已确认"时,才能提 交申请。

注意事项: 若"资信类型"的某项(乙级专业、PPP专项资信) 在申请单提交前被删除,则申请单中跟该资信类型匹配的专业以及配 置好的与这些专业相关的专业技术力量和合同业绩信息将会被清除。

## 3.1.1封面

点击需要填写项中"封面"后的"编辑"按钮,将出现以下页面:

# 乙级资信评价申请表。

 $\overline{\psi}$ 

 $\mathbb{R}^{\mathbb{Z}}$ 

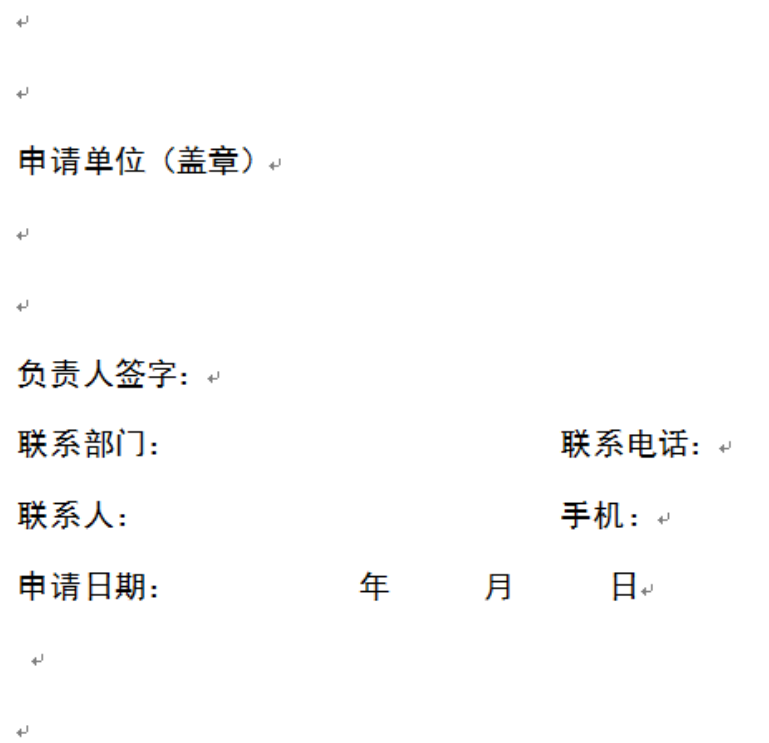

 $\mathbb{R}^2$ 

## 图3-1-4

用户可直接将封面信息打印出来,作为电子文档上传。

方法是点击需要填写项中的"相关附件"后的"编辑"按钮,再进入 "附件添加"页面,如下图所示:

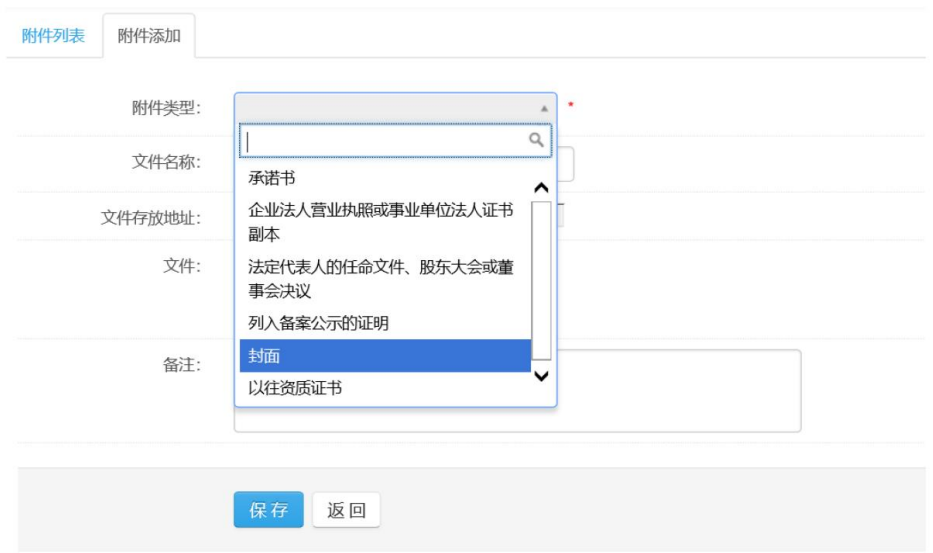

图3-1-5

上传时,附件类型选择"封面"。

注意:点击"保存"按钮,不会修改确认状态,只有点击"确认完成" 按钮时该项才会被认定已确认状态,该功能建议申报单位进行自查时 使用。

3.1.2基本情况表

点击需要填写项中"单位基本情况"后的"编辑"按钮,将出现以下 页面:

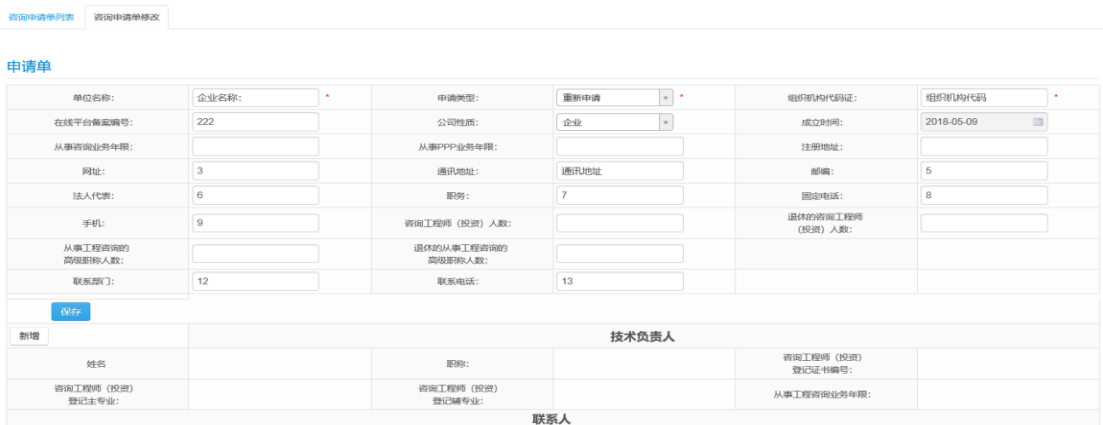

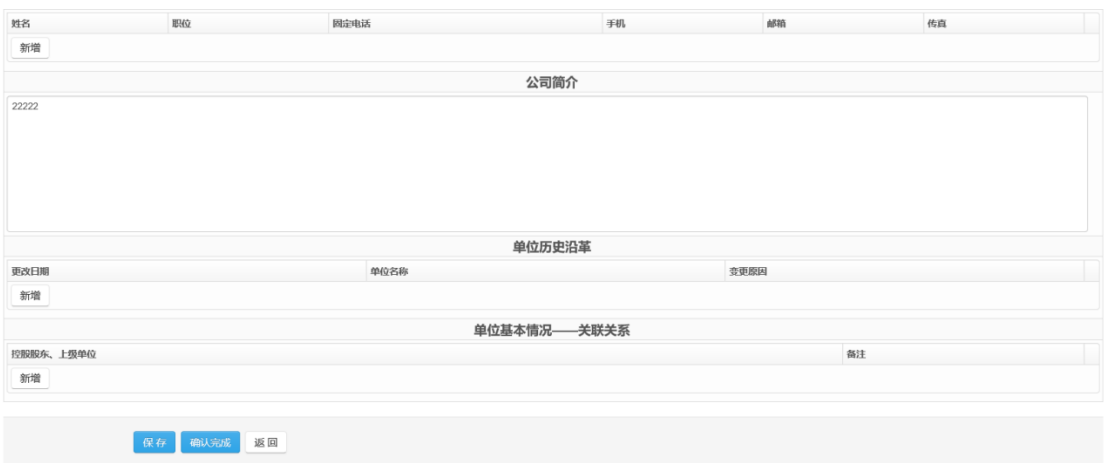

图3-1-6

注意:此页面分两阶段保存,填写完单位基本信息后应点击页面中部 的"保存"按钮。

点击技术负责人模块的"选择"按钮将出现人员选择页面用来选择 技术负责人:

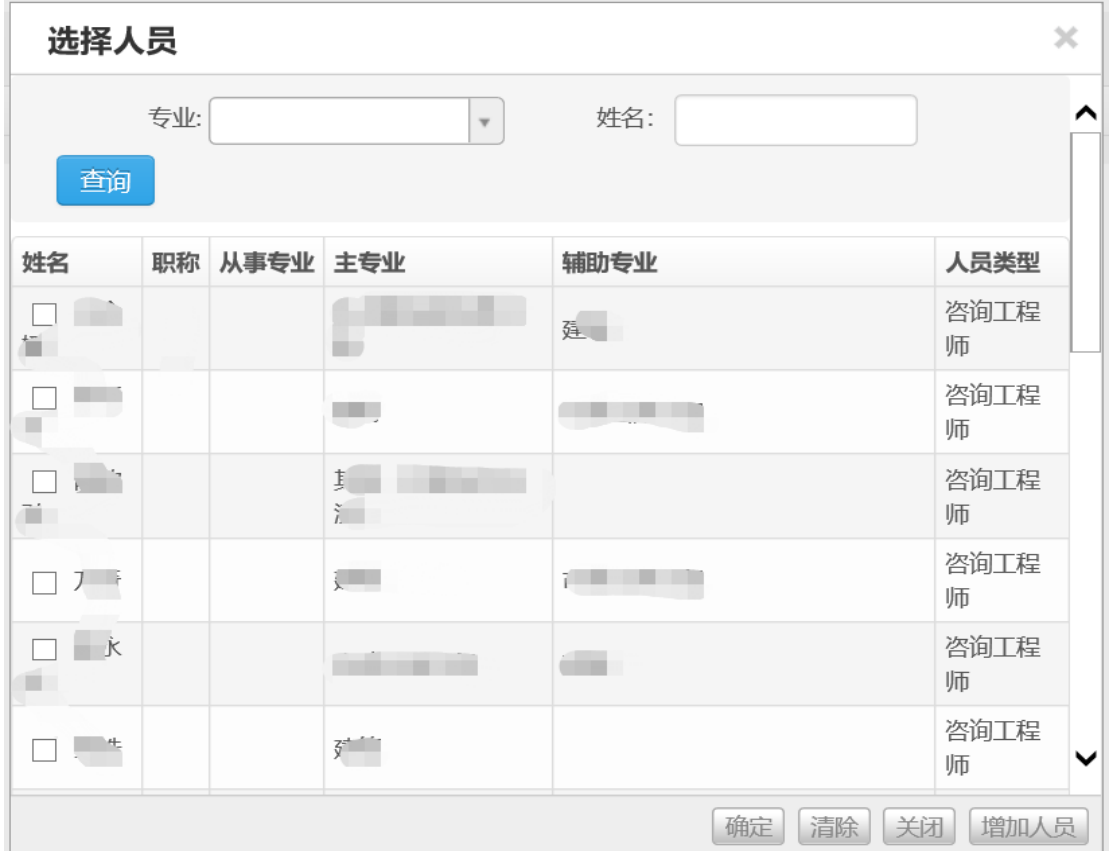

"联系人"的选择方式与技术负责人一致,点击"选择"按钮时将跳 出选择页面。如发现可选择的咨询工程师(投资)与申报单位实际状 况不符请与中国工程咨询协会联系。若已取得甲级或乙级资信证书, 则单位主要技术负责人信息会被直接带入,不能点击"选择"按钮。 单位历史沿革及关联关系点击"新增"按钮时会出现输入数据的栏 目,录入数据后保存即可(单位历史沿革仅需填写近3次的变更信息)。 3.1.3申请专业

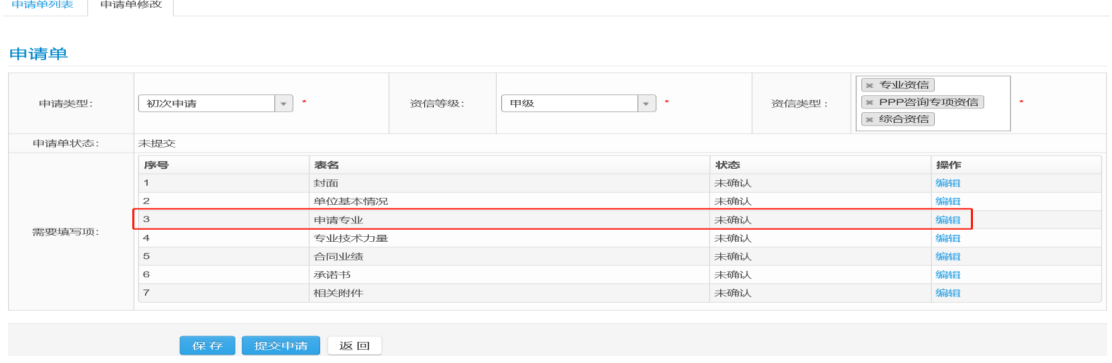

图3-1-8

点击上图中红框内的"编辑"按钮,将进入申请专业填写,专业添加 方法如下:

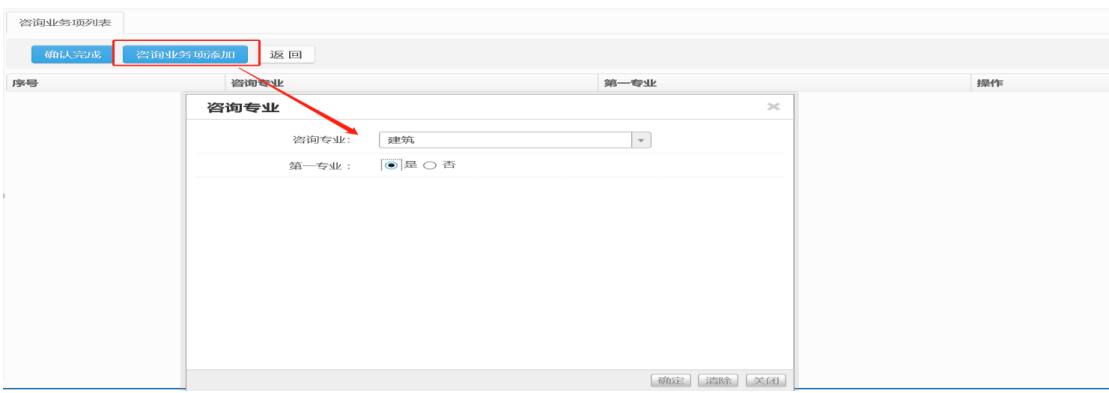

图3-1-9

第一专业(证书中列在第一位的专业)只能填写一个,否则会出现下 图的提示信息:

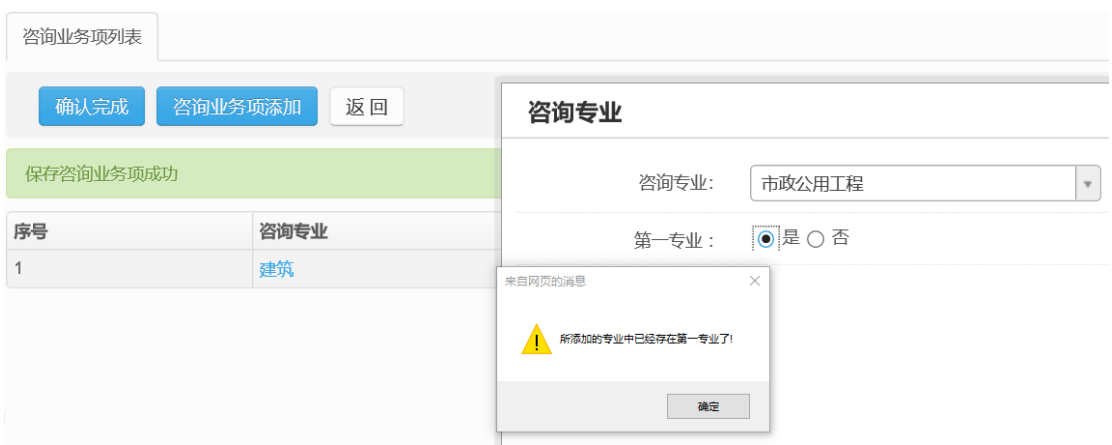

图3-1-10

添加完申报的专业点击"确认完成"后,还需明确标记出该专业所对 应的资信类型,如下图中所示:

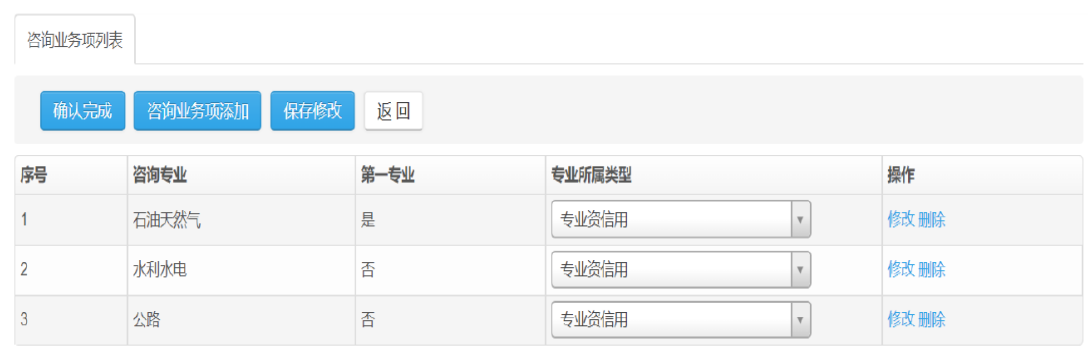

图3-1-11

3.1.4 专业技术力量

点击需要填写项中"专业技术力量"后的"编辑"按钮,将出现以下 页面:

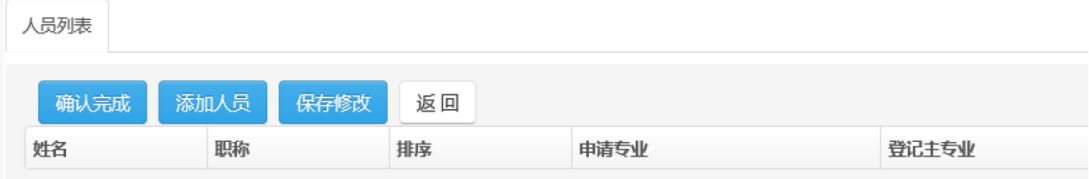

图3-1-12

点击图3-1-12中的"添加人员"按钮,将出现人员选择画面:

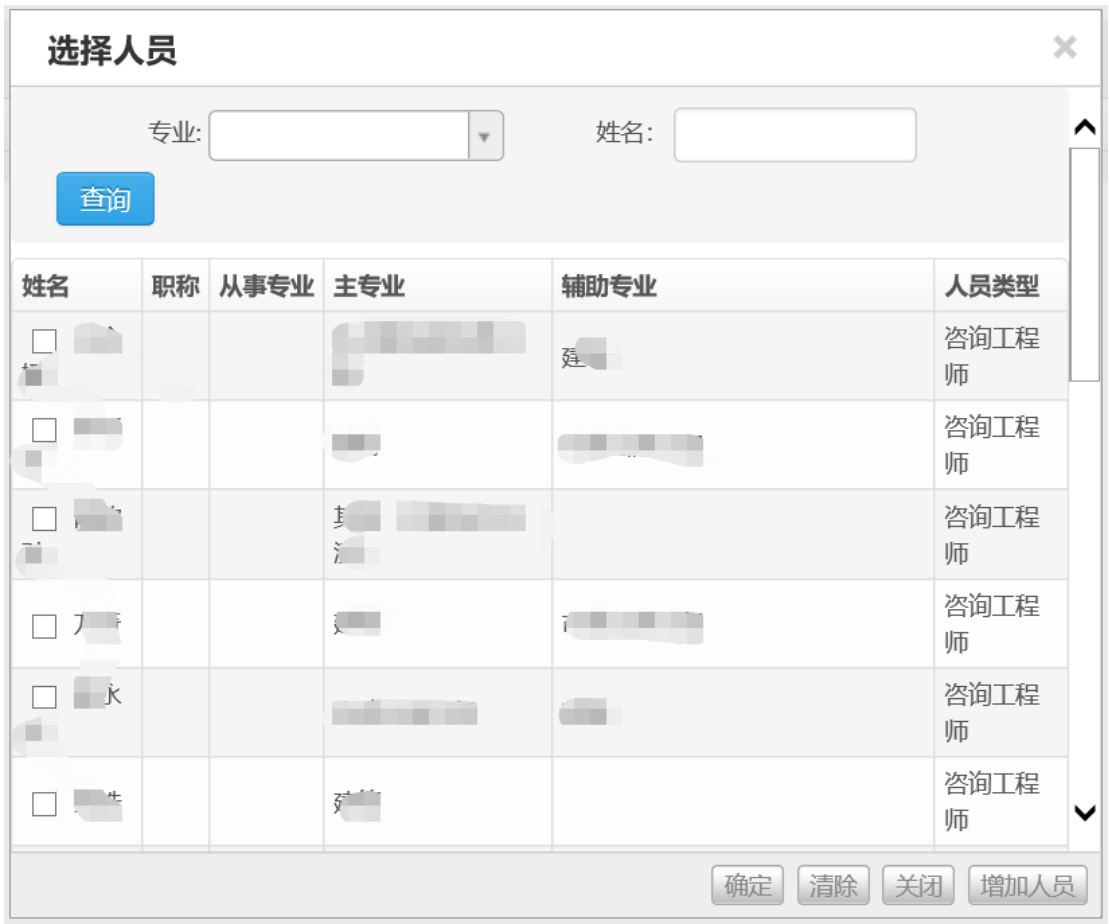

图3-1-13

勾选需要选择的人员后,人员项将出现在页面中:

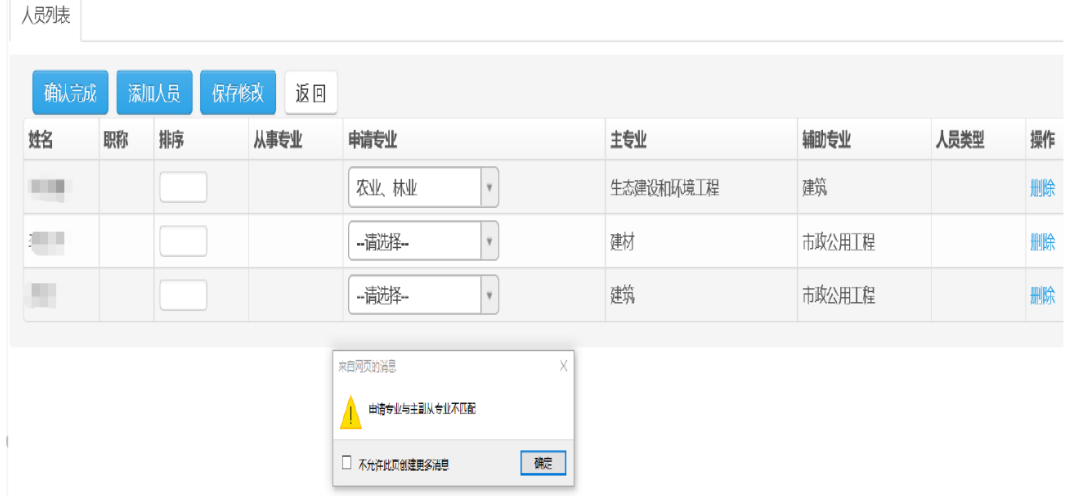

图3-1-14

此时需要手动选择人员与单位申报专业的关系,如果所选申请专业与

咨询工程师(投资)的主、辅专业不匹配,将出现上图中的错误提示 信息。

当选择高级职称人员时(添加方式参考第二章2.2"申报用高级职称 人员"),如高级职称人员支持的申请专业与所选申请专业不一致, 也会有错误提示信息,最后点击"确认完成"即可。咨询工程师(投 资)在配置专业技术力量时,最多可选择三次,即咨询工程师(投资) 主专业一次、辅专业一次、PPP专项一次。高级职称人员则只能选择 一次。

3.1.5 合同业绩

合同业绩的添加方法与2018年年资信申报时略有不同,请各单位注 意。在填写资信申请单之前,各单位可先填写本单位的业绩信息,添 加业绩的方法如下图所示 :

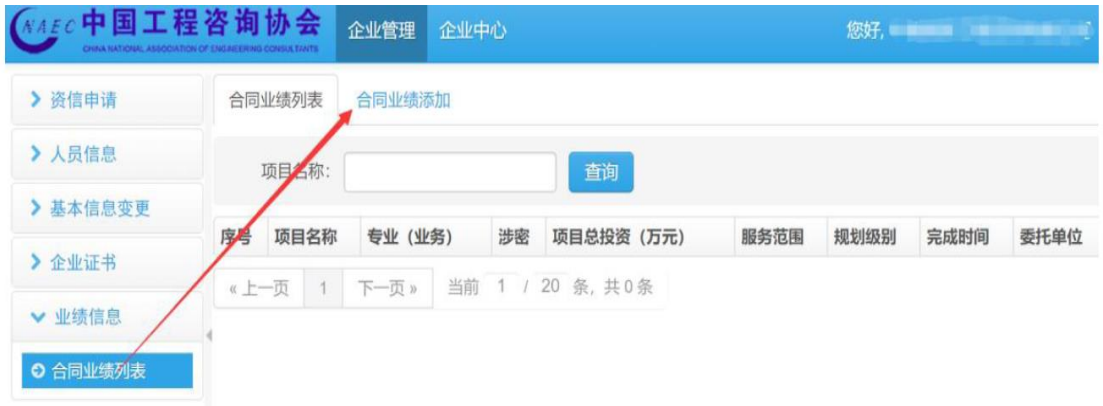

图3-1-15

点击"合同业绩添加"按钮将出现如下页面,在该页面中添加合同业 绩相关内容:

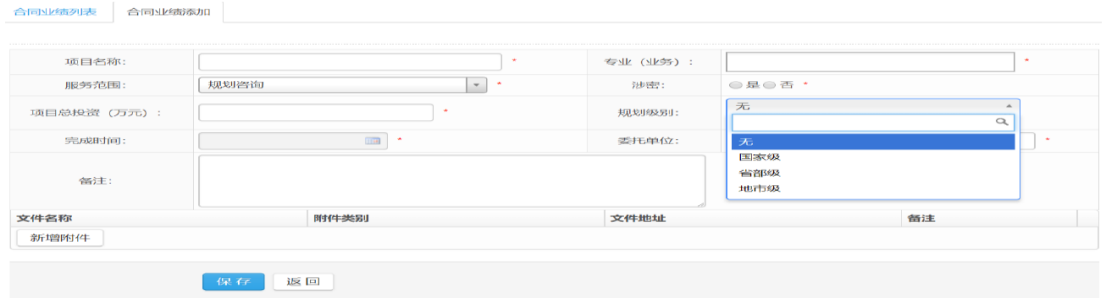

图3-1-16

注意:合同业绩中,当服务范围选择规划咨询时,应选择"规划级别", 当服务范围选择其他类型时,应填写"建设规模"。如下图所示:

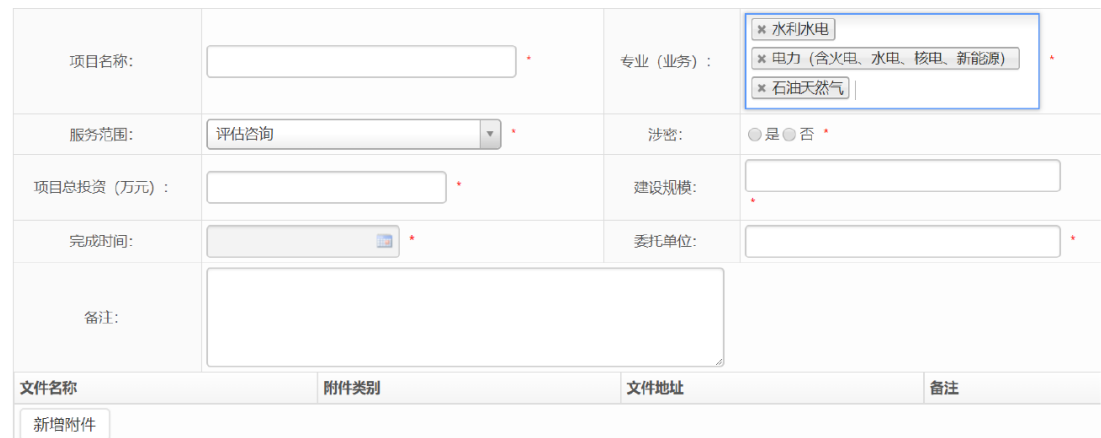

图3-1-17

填写完"合同业绩信息"后,进入"申请单修改"页面选择所报专业 需要提交的业绩。如下图所示:

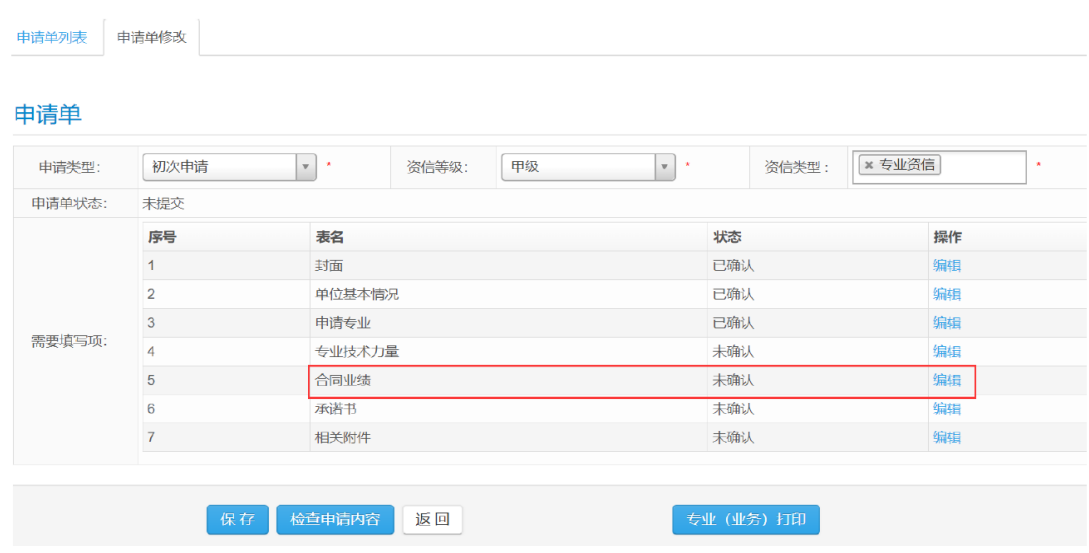

图3-1-18

点击"编辑"按钮后,进入如下页面:

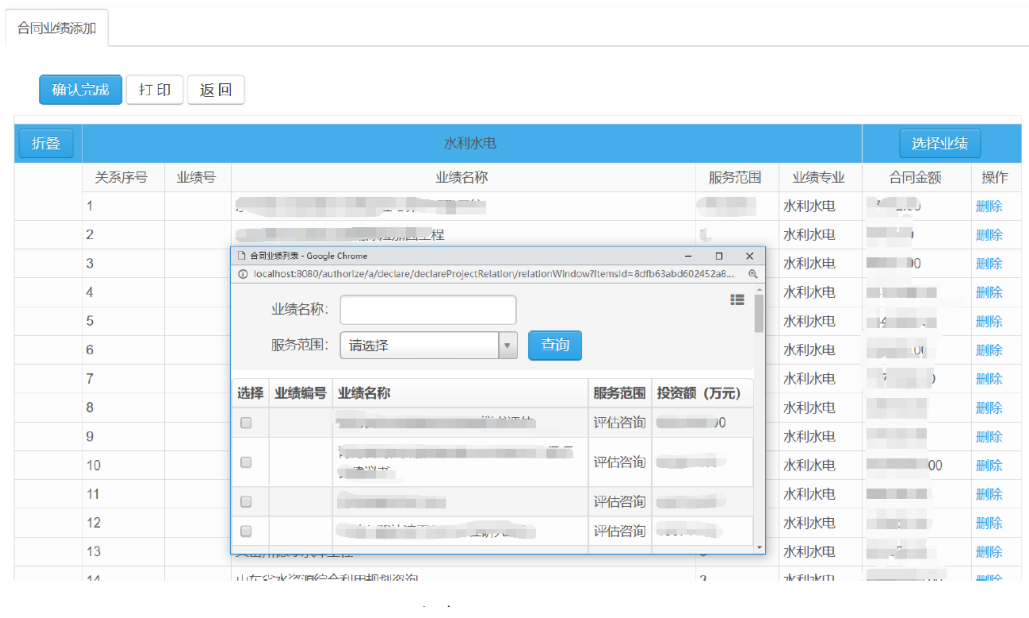

图3-1-19

在上图页面中会出现所有项目库中的业绩信息,可以直接勾选。

3.1.6 承诺书

点击需要填写项中"承诺书"后的"编辑"按钮进行承诺书在 线打印,加盖单位公章并扫描,在"相关附件"中上传。

3.1.7 相关附件

点击"相关附件"后的"编辑"按钮上传单位申请所需的附件。页面 如下:

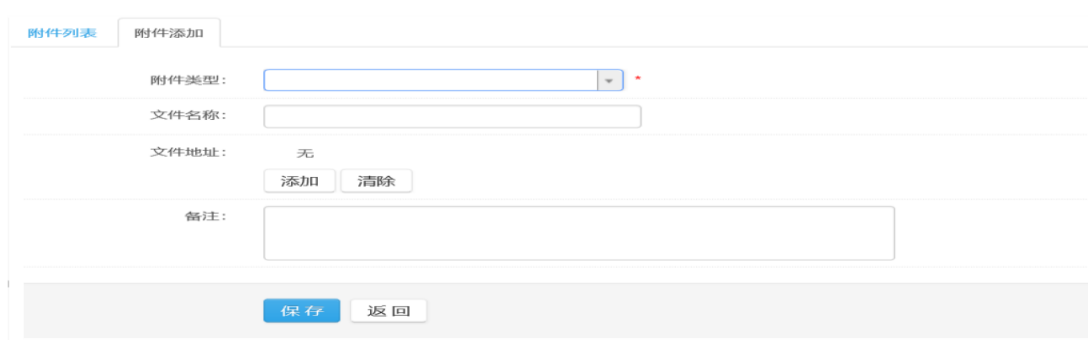

图3-1-20

需要上传的附件类型如下图所示:

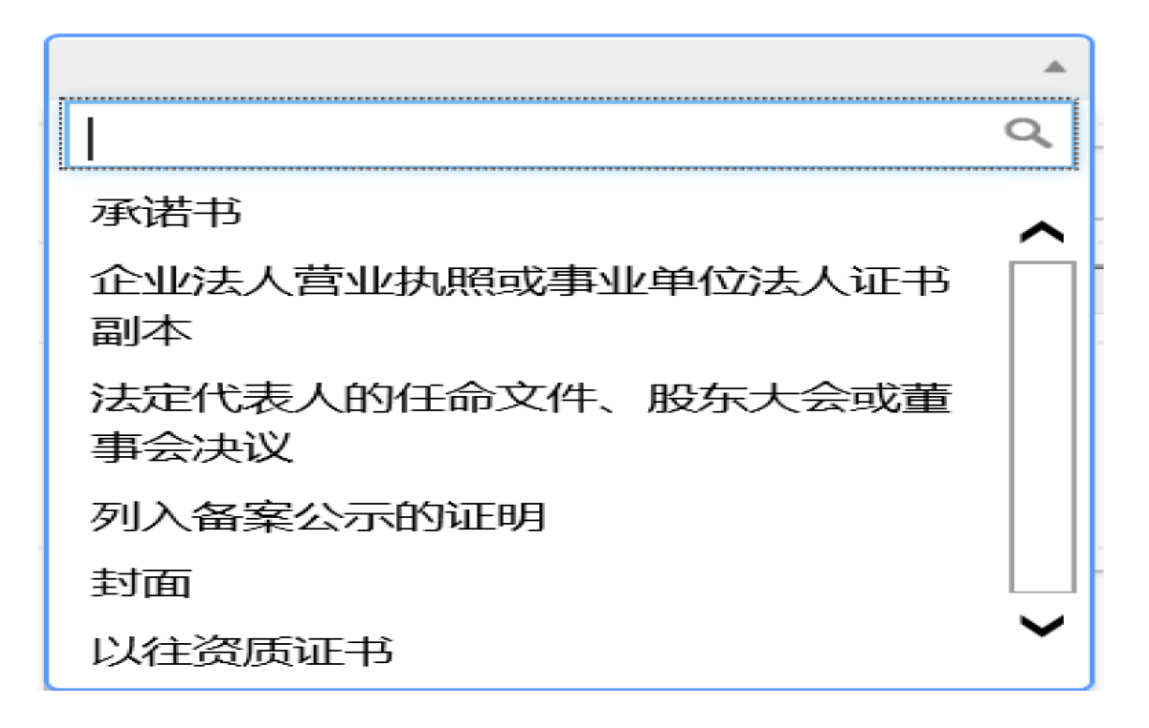

图3-1-21

3.1.8 单位自查

申请单内相关内容全部填写完成后,需经过单位自查后方可提交。自 查方式如下图所示:

| 申请单修改<br>申请单列表<br>申请单 |                |                                                       |                 |          |  |  |  |  |  |  |
|-----------------------|----------------|-------------------------------------------------------|-----------------|----------|--|--|--|--|--|--|
| 申请类型:                 | 初次申请           | 甲级<br>$\mathbf{v}$<br>$\mathbf{v}$<br>٠<br>资信等级:<br>٠ | * 专业资信<br>资信类型: | ٠        |  |  |  |  |  |  |
| 申请单状态:                | 未提交            |                                                       |                 |          |  |  |  |  |  |  |
|                       | 序号             | 表名                                                    | 状态              | 操作<br>编辑 |  |  |  |  |  |  |
|                       | $\mathbf{1}$   | 封面                                                    | 已确认             |          |  |  |  |  |  |  |
|                       | $\overline{2}$ | 单位基本情况                                                | 已确认             | 编辑       |  |  |  |  |  |  |
|                       | $\sqrt{3}$     | 申请专业                                                  | 已确认             | 编辑       |  |  |  |  |  |  |
| 需要填写项:                | $\overline{4}$ | 专业技术力量                                                | 已确认             | 编辑       |  |  |  |  |  |  |
|                       | 5              | 合同业绩                                                  | 已确认             | 编辑<br>编辑 |  |  |  |  |  |  |
|                       | 6              | 承诺书                                                   | 已确认             |          |  |  |  |  |  |  |
|                       | $\overline{7}$ | 相关附件                                                  | 已确认             | 编辑       |  |  |  |  |  |  |
|                       |                |                                                       |                 |          |  |  |  |  |  |  |
|                       | 保存             | 检查申请内容<br>返回                                          | 专业(业务)打印        |          |  |  |  |  |  |  |

图3-1-22

点击上图中"检查申请内容"按钮,跳转至自查页面,如下图所示:

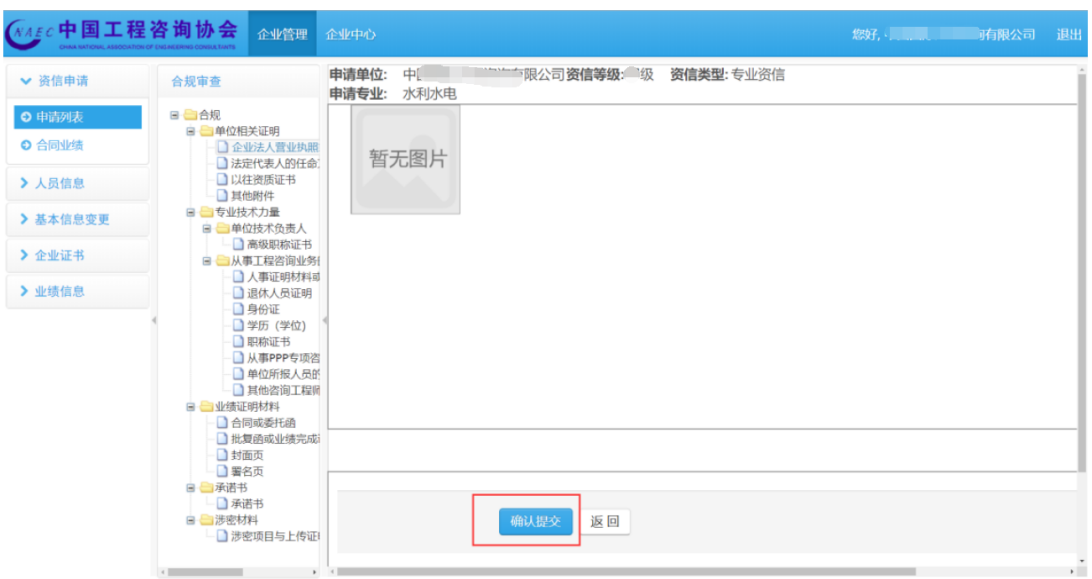

图3-1-23

单位需逐项检查上图中每个文件夹图标下的具体内容,画面右显示的 是上传的各个附件,当确认所有内容均填写无误后,点击"确认提 交",进入合规审查阶段。

# 第四章 上传附件说明

1.所有上传附件均会出现如下页面:

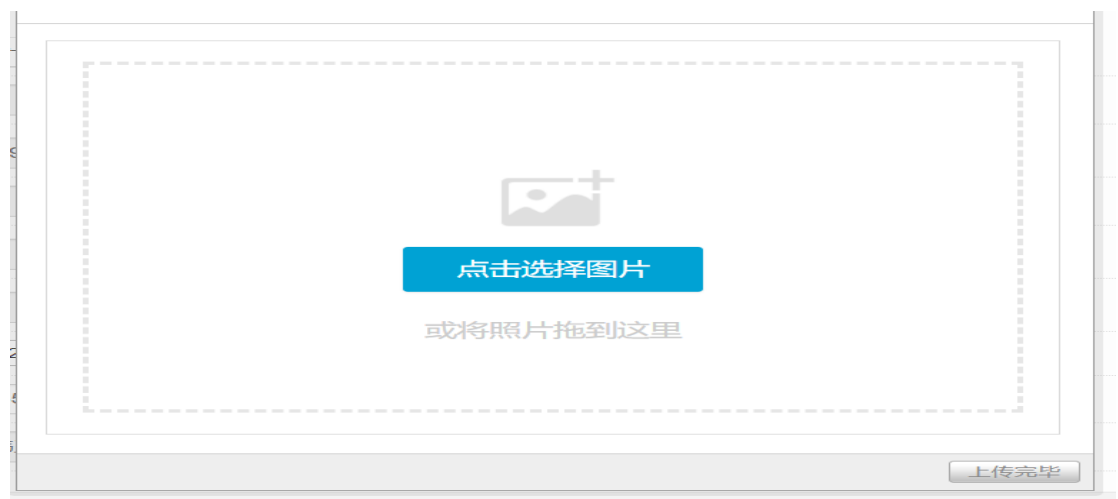

图4-1

2、点击上图中的"点击选择图片"开始上传附件:

| $0$ 打开                                                               |              |    |              |          |                                       |    | X             |
|----------------------------------------------------------------------|--------------|----|--------------|----------|---------------------------------------|----|---------------|
| ■ > 此电脑 > 下载 > ■<br>$\rightarrow$ $\rightarrow$<br>个<br>$\leftarrow$ |              |    |              | $\vee$ 0 |                                       |    | مر            |
| 新建文件夹<br>组织 ▼                                                        |              |    |              |          | $\mathbb{H}$ $\bullet$ $\Box$ $\odot$ |    |               |
| $\overline{\phantom{a}}$<br>$\hat{\phantom{a}}$<br>名称                | 修改日期         | 类型 | 大小           |          |                                       |    |               |
| <b>C</b> OneDrive                                                    | 没有与搜索条件匹配的项。 |    |              |          |                                       |    |               |
| ■ 此电脑                                                                |              |    |              |          |                                       |    |               |
| 13D 对象                                                               |              |    |              |          |                                       |    |               |
| ■ 视频                                                                 |              |    |              |          |                                       |    |               |
| ■ 图片<br>€ 文档                                                         |              |    |              |          |                                       |    |               |
| ↓下载                                                                  |              |    |              |          |                                       |    |               |
| ♪音乐                                                                  |              |    |              |          |                                       |    |               |
| __ 桌面                                                                |              |    |              |          |                                       |    |               |
| : 本地磁盘 (C:)                                                          |              |    |              |          |                                       |    |               |
| ■ 新加卷 (D:)                                                           |              |    |              |          |                                       |    |               |
| ■ 新加卷 (E:)                                                           |              |    |              |          |                                       |    |               |
| ● 网络<br>٧                                                            |              |    |              |          |                                       |    |               |
| 文件名(N):                                                              |              |    | $\checkmark$ | 图片文件     |                                       |    | $\checkmark$  |
|                                                                      |              |    |              | 打开(O)    |                                       | 取消 |               |
|                                                                      |              |    |              |          |                                       |    | $\mathcal{L}$ |

图4-2

3.选择好要上传的图片后(可同时选择多张图片一起上传),如下图:

 $\mathbb{R}^n$ 

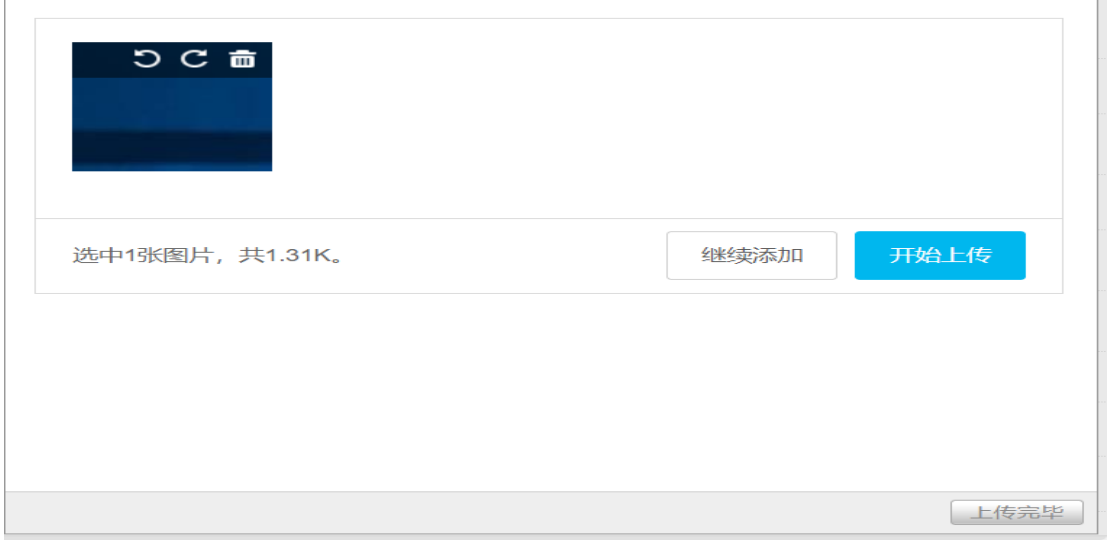

图4-3

4.点击 上图中的 "开始上传 "按钮,图片上传完毕后在预览按 钮,图片上传完毕后在预览按钮,图片上传完毕后在预览图片的右下 角会出现"√", 图片的右下角会出现"√", 即表示上传完成如

# 下图所示 :

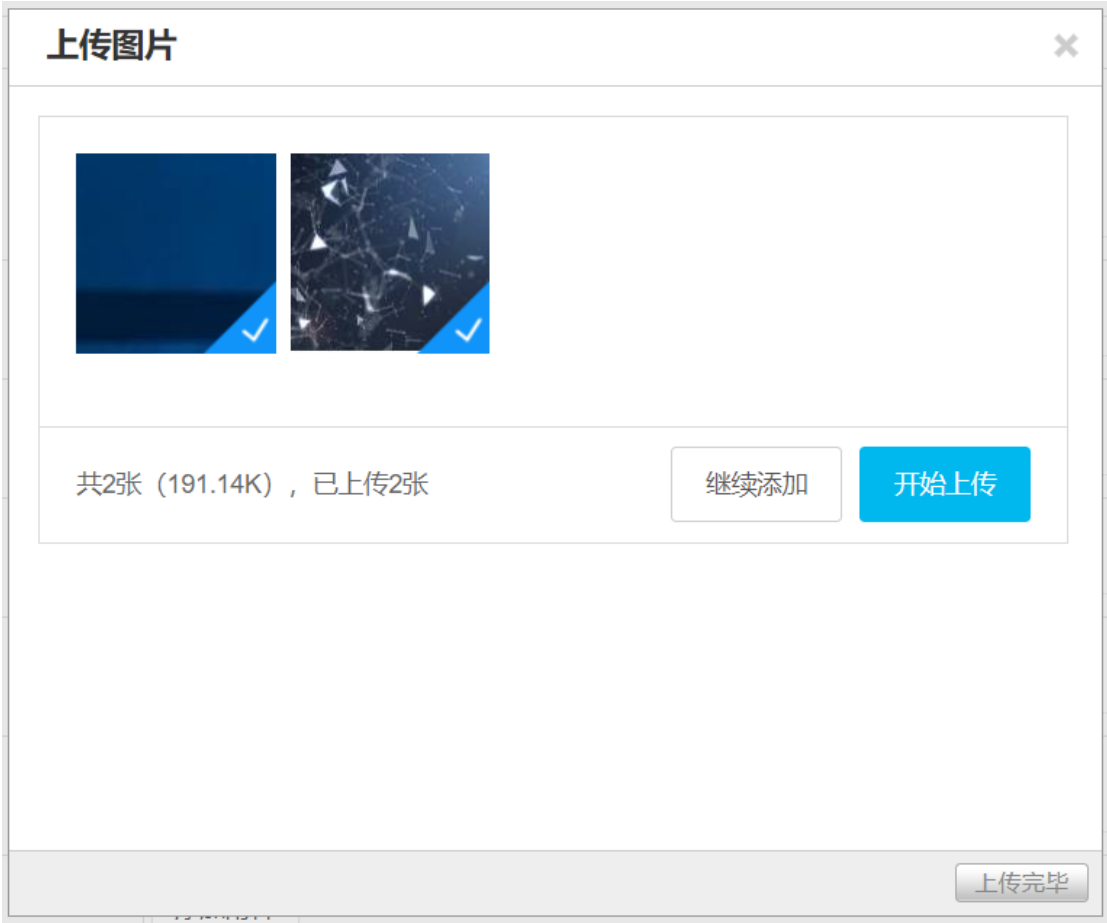

图4-4

注意事项:附件上传后进入附件库待用,用户需在相应的附件位置 选择附件库中的图片,确认对应无误后点击保存即可完成附件的上传。